# Anleitung Eduroam-Profil-Update am Apple IPhone

Dienstag, 12. Dezember 2023 13:23

Von der Web-Seite<https://cat.eduroam.org> kann man für alle Mobilgeräte ein Konfigurationsprofil für WLAN eduroam herunterladen. Diese enthält die neuen Zertifikatsinformationen über Root- und Signierungs-Zertifikate, die auf dem Endgerät hinterlegt werden.

#### 1. Schritt: Laden des Installations-Programmes

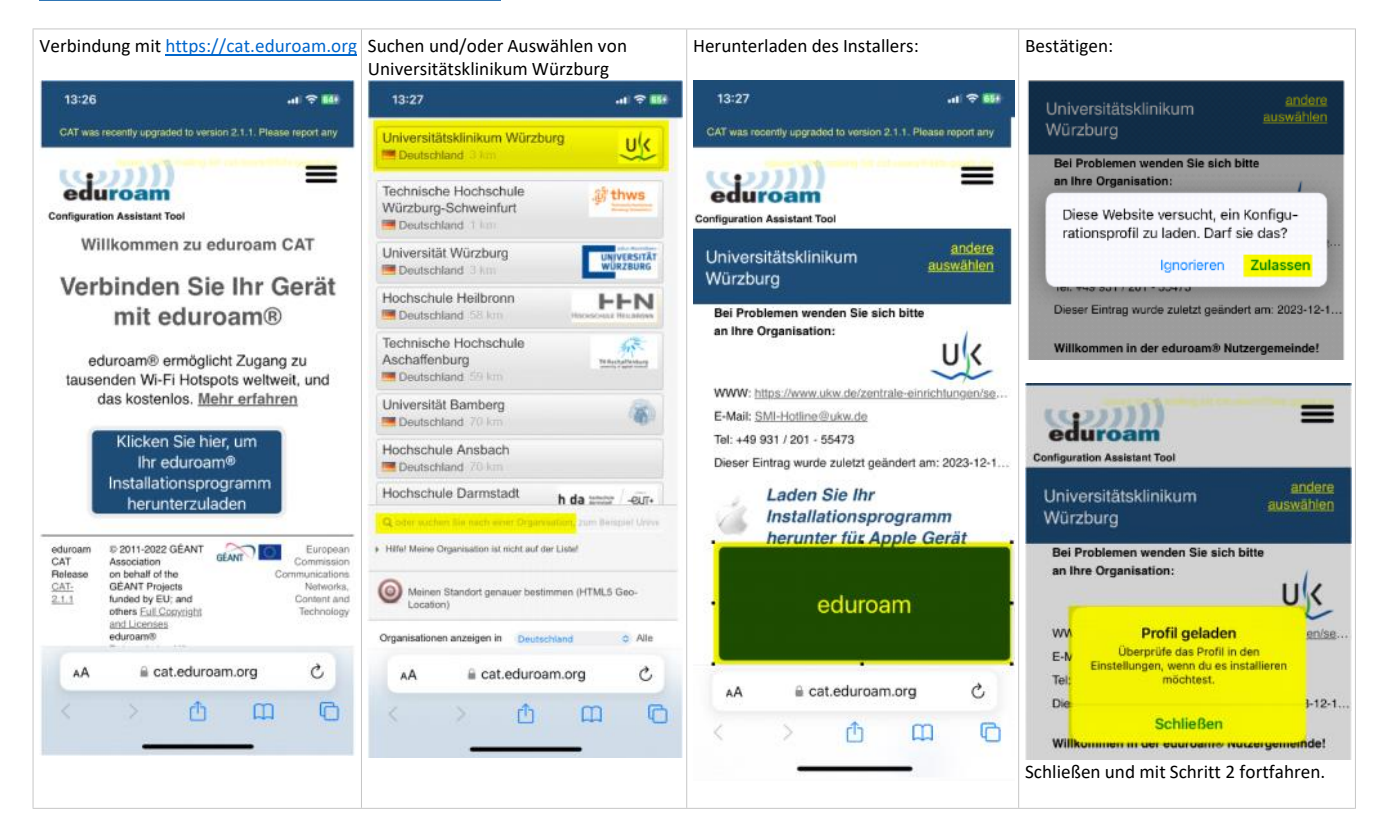

## 2. Schritt: Entfernen des alten Konfigurationsprofiles für WLAN eduroam

Am Apple IPhone in Einstellungen -> Allgemein -> VPN und Geräteverwaltung das geladene Profil mit alten Zertifikaten löschen.

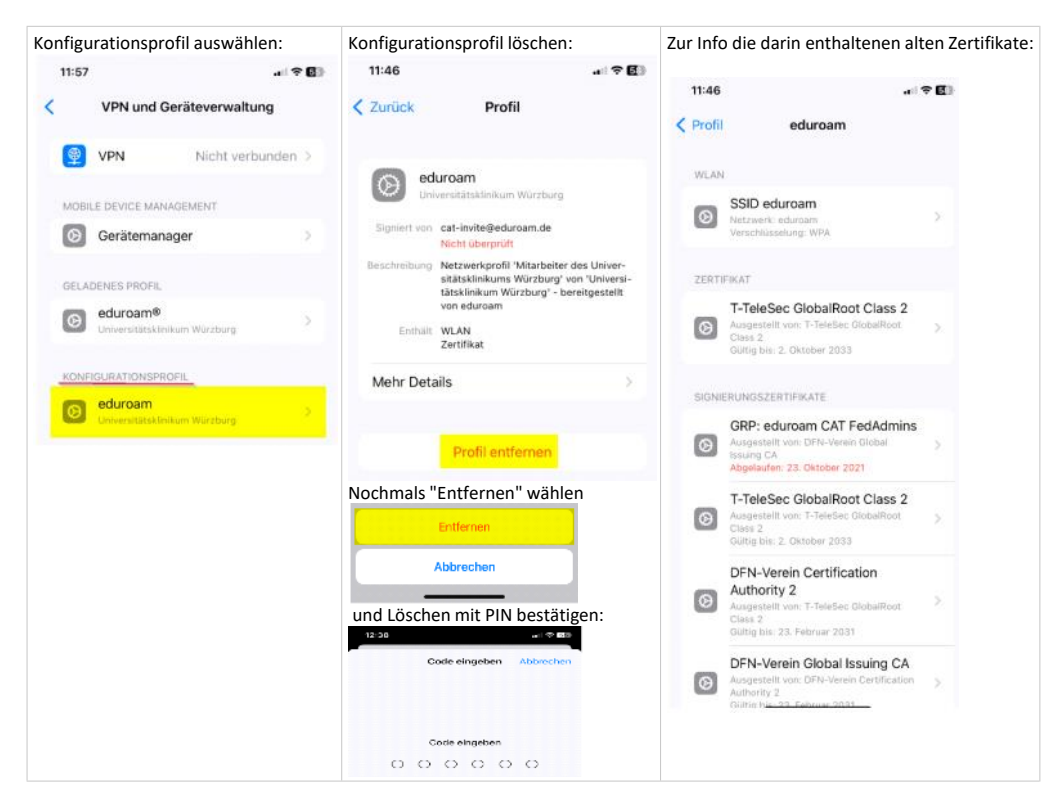

#### 3. Schritt: Installieren des neuen geladenen Profiles für WLAN eduroam

Am Apple IPhone in Einstellungen -> Allgemein -> VPN und Geräteverwaltung das geladene Profil mit neuen Zertifikaten installieren.

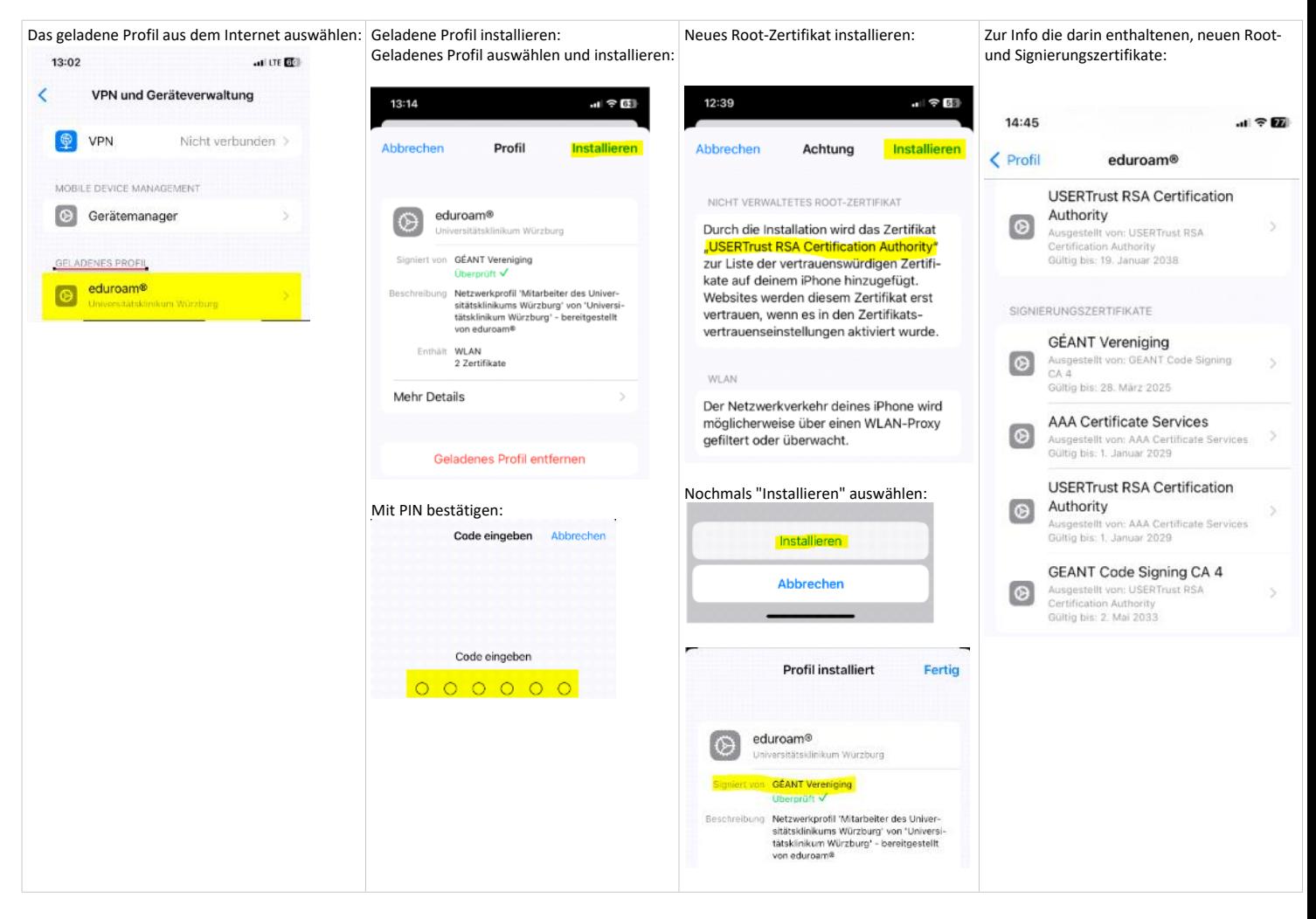

### 4. Schritt: Volles Vertrauen für das neue Root-Zertifikat aktivieren

In den Zertifikatsvertrauenseinstellungen kann ev. das volle Vertrauen in das neue Zertifikat aktiviert werden. Dies ist für WLAN Eduroam nicht zwingend notwendig und wird nur für Websites benötigt, die auf dieses Zertifikat vertrauen. Einstellungen -> Info ganz nach unten scrollen -> Zertifikatsvertraueneinstellungen

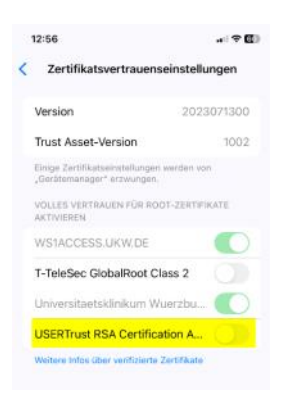

Schiebeschalter nach rechts zum Aktivieren der Funktion.